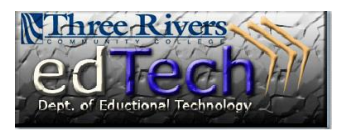

## **How to Use the Student View (Demo Student)**

Student View (or Demo Student) is the critical student account that was lost when Blackboard discontinued Blackboard Vista. With Blackboard Learn sp 14 the long-awaited demo student has returned.

- 1. Enter the course.
- 2. In the upper right hand portion of the screen there is a Student view button next to the Edit ON/OFF button.
	- a. In the student view you can test interactive content; participate in discussions; take quizzes and tests;

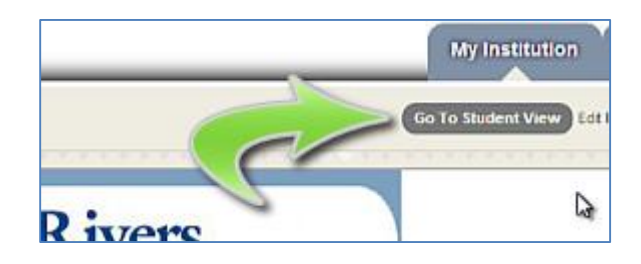

view the effects of adaptive release (date, membership, review, etc.); and view grades.

3. To get back to the normal instructor view, click the Go to Teacher View button next to the Edit ON/OFF button.

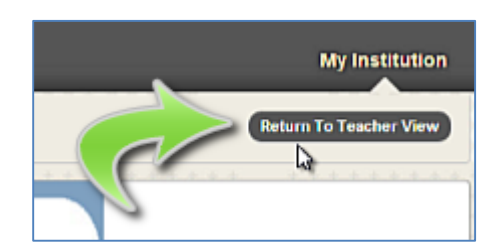

Note that a quirk of tests in the Student view is that clicking the top level link rather than the Click to

launch link in a quiz or test will open in a new window or page. There then will be no button at the top to return you to the teaching view. If this happens, close the extra window or tab.

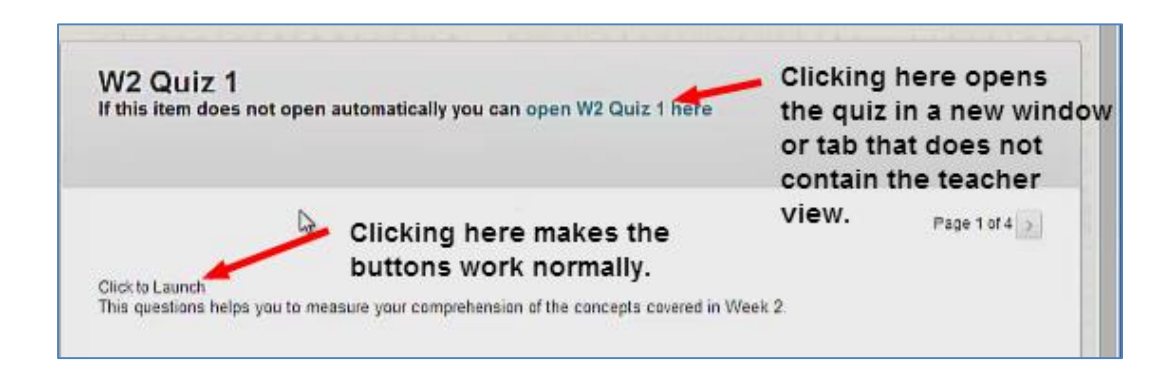